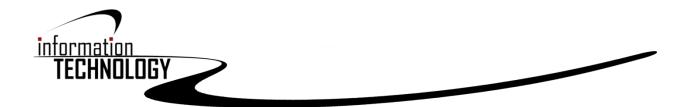

## Google Chrome FAQs

# **Google Chrome**

Although it might look different (and despite having some different approaches to managing itself), Google Chrome is still fundamentally a web browser. There are still bookmarks and tabs. You still type in URLs or search. There's still a history of visited pages and a list of the files you've downloaded. They've just been rearranged a little, that's all!

## Setting Chrome as your Default Browser

First things first. It is important that Google chrome is your default, or main browser. For whatever reason websites, and our network responds better to the chrome browser.

1. Open the Start menu and click, or search "Settings." This may just look like a gear.

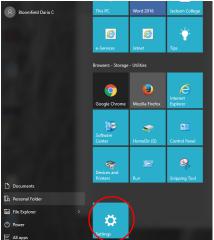

2. Select "System" from the Settings Home menu. This will display the different system settings.

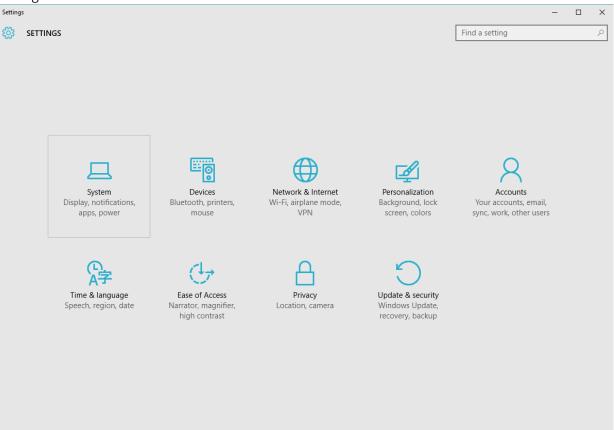

3. Click or tap the "Default apps" tab. You'll find this in the left menu of the System window.

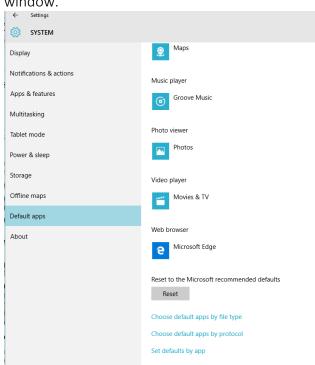

4. Select the "Web browser" option. This will display the browsers installed on your computer.

| Music    | Choose an app |                                              |  |  |  |
|----------|---------------|----------------------------------------------|--|--|--|
| ۲        | е             | Microsoft Edge<br>Recommended for Windows 10 |  |  |  |
| Photo    | ٧             | Firefox                                      |  |  |  |
|          | 0             | Google Chrome                                |  |  |  |
| Video    | 0             | Internet Explorer                            |  |  |  |
| <b>—</b> | Ê             | Look for an app in the Store                 |  |  |  |
| Web t    |               |                                              |  |  |  |
| е        | Microso       | ft Edge                                      |  |  |  |

5. **Choose Google Chrome to make it the default.** Chrome will automatically open links and HTML files.

## The Omnibar

The Omnibar is where you'll usually start using Google Chrome. Unlike most other browsers, which have separate fields for URLs (Internet addresses) and searching, Google Chrome combines the two into one giant bar.

The Omnibar automatically detects what you're trying to do by what you've entered — if you enter a URL, it will treat it as you'd expect. If what you enter doesn't look like an address, the Omnibar assumes that you want to do a search — pressing "Enter" will then cause it to pass its contents to your default search engine. The Omnibar also keeps track of your history; it'll check if what you've entered matches up with any pages you've viewed recently.

C 🗅 www.google.com

The other nifty feature of the Omnibar is its search engine integration. When you visit a website that requires you to search for content (such as YouTube or Wikipedia), Google Chrome detects how it uses search strings (the long string of text you see after the main address in its URL after searching). Then, when you start to type "YouTube" or "Wikipedia", for example, the Omnibar allows you to press the "Tab" key on your keyboard and then search that website directly from the Omnibar. Once you get used to it, it's much faster than visiting the website and searching from there.

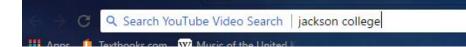

### Tabs

| Google Calendar - Week 🗙                                                | The Course: SCU (Levels) | × | fn Course: SCU Level 3 | × | 🚱 WhenToWork.com - My S 🗙 | Google Hangouts | × |  |
|-------------------------------------------------------------------------|--------------------------|---|------------------------|---|---------------------------|-----------------|---|--|
| ← → C Secure   https://calendar.google.com/calendar/render?pli=1#main_7 |                          |   |                        |   |                           |                 |   |  |
| Apps 🧯 Textbooks.com 🛛 W Music of the United Ki 🕒 New Tab               |                          |   |                        |   |                           |                 |   |  |

There isn't a whole lot to say about tabs in a browser — they behave largely the same regardless of which browser you're in. You can create a new tab by clicking on the small icon on the right hand side of the last tab.

The first thing you'll notice about Chrome's tabs is that they're at the top of the window rather than beneath the address bar like in most other browsers. Part of the reasoning behind this is because the selected tab acts as the title for the window — there's no reason to have the title of the window displayed in two places at once.

The great thing about tabs is that they aren't static — you can move your tabs around to group them into sets that make sense. Clicking and dragging a tab to the left or right will change its place in the current window. If you move the tab up or down instead of left or right, it will "pull" the tab out of the group and create a new window with just that tab. You can then drag more from the first window into the second if you so desire.

### The Bookmark Bar & Manager

| New Tab                                  | ×                                       | Daria | - |   | × |
|------------------------------------------|-----------------------------------------|-------|---|---|---|
| $\leftrightarrow \rightarrow \mathbf{G}$ | Q                                       |       |   | ☆ | : |
| 🔛 Apps 🧯                                 | Textbooks.com 🛛 W Music of the United K |       |   |   |   |

The bookmark bar is the default location for storing your bookmarks and gives you quick and easy access to links that you want to get back to in a hurry (or that you access on a regular basis).

To add a link to the bookmark bar, click on the star on the right hand side of the Omnibar. This gives you a chance to rename the bookmark or change its location. If you have a lot of bookmarks, they will eventually be stored in the folder on the right hand side of the bookmark bar entitled "Other Bookmarks". You can click and drag these onto the bookmark bar, though this will push the last bookmark into the folder.

If you right-click on the bookmark bar you can manually add a new bookmark by clicking on "Add Page...", or create a folder by clicking on "Add Folder..." You can add bookmarks by clicking and dragging them on to the folder of choice.

If you need to organize a lot of bookmarks quickly, you might be better off using the Bookmark Manager

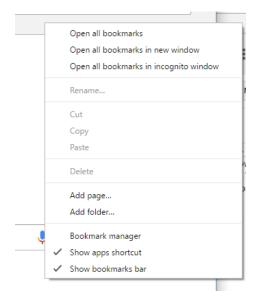

The Bookmark Manager opens in a new tab and gives you an overview of all the bookmarks that you have saved in Google Chrome. Clicking on a folder will display all of its bookmarks and subfolders.

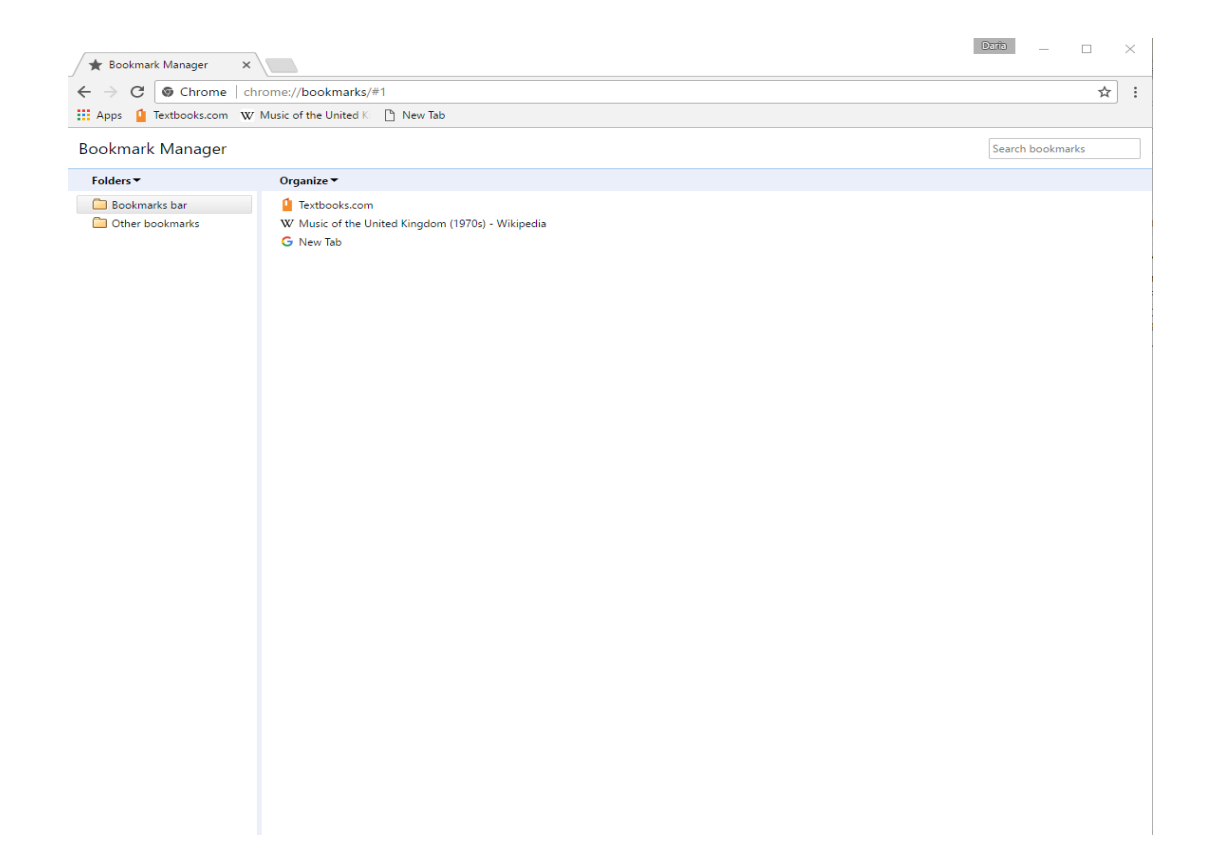

## The Three Dots Icon

The wrench icon in the top right hand corner of the Google Chrome window gives easy access to the rest of Google Chrome's features. Click on the wrench icon to access History, Downloads, Extensions (in the "Tools" menu) and Preferences. You can also use it to zoom in on the page and print the page, too.

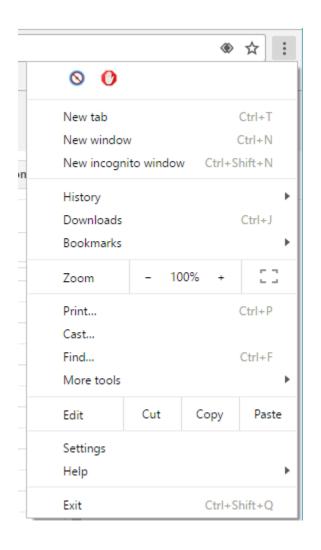

## Pop-ups

#### To allow pop-ups in Chrome

1. Click the **Chrome menu** on the browser toolbar, then select **Settings**.

|   |            |            | ۲        | ☆ :    |
|---|------------|------------|----------|--------|
|   | 0 0        |            |          |        |
|   | New tab    |            |          | Ctrl+T |
|   | New window | N          | (        | Ctrl+N |
| n | New incogn | ito windov | v Ctrl+S | hift+N |
|   | History    |            |          | Þ      |
|   | Downloads  |            |          | Ctrl+J |
|   | Bookmarks  |            |          | +      |
|   | Zoom       | - 10       | 0% +     | 20     |
|   | Print      |            | (        | Ctrl+P |
| ( | Cast       |            |          |        |
|   | Find       |            |          | Ctrl+F |
|   | More tools |            |          | ►      |
|   | Edit       | Cut        | Сору     | Paste  |
|   | Settings   |            |          |        |
|   | Help       |            |          | •      |
|   | Exit       |            | Ctrl+S   | hift+Q |

#### 2. Scroll Down and Click Show advanced settings.

| On startup                                                               |
|--------------------------------------------------------------------------|
| Open the New Tab page                                                    |
| Continue where you left off                                              |
| Open a specific page or set of pages. Set pages                          |
| Appearance                                                               |
| Get themes Reset to default theme                                        |
| Show Home button                                                         |
| Always show the bookmarks bar                                            |
| Search                                                                   |
| Set which search engine is used when searching from the ornobox.         |
| Google   Manage search engines                                           |
|                                                                          |
| People                                                                   |
| People User (current)                                                    |
|                                                                          |
| User (current)                                                           |
| User (current)                                                           |
| User (current)  Enable Guest browsing  Let anyone add a person to Chrome |

#### 3. In the "Privacy" section, click the **Content settings** button.

| Chrome     | Settings                                                                                                    | Search settings   |
|------------|----------------------------------------------------------------------------------------------------|-------------------|
| History    | Sign in                                                                                                    |                   |
| Extensions | Signed in as dennis.feller@contractor.cengage.com. Manage your synced data on Google Das                                                                                                    | hboard.           |
| Settings   | Disconnect your Google Account Advanced sync settings                                                                                                    |                   |
| About      | On startup  Open the New Tab page  Continue where you left off  Open a specific page or set of pages. Set pages                                                                                                    |                   |
|            | Appearance          Get themes       Reset to default theme         Show Home button       Aways show the bookmarks bar         Aways show the bookmarks bar         Search         Set which search engine is used when searching from the omnibox.         Google       Manage search engines                                                                                    |                   |
|            | People User (current) Enable Guest browsing Enable Guest browsing Let anyone add a person to Chrome Add person. ESL Remove Import bookmarks and settings Default browser The default browser is currently Google Chrome. Privacy Content settings Clear browsing data Google Chrome may use web services to Improve your browsing experience. You may optiona services. Learn more | ily disable these |

| 4. | Scroll down to the ' | "Pop-ups" | section, | click Manage exceptions |
|----|----------------------|-----------|----------|-------------------------|
|----|----------------------|-----------|----------|-------------------------|

| Content settings                                                                              | ×    |
|-----------------------------------------------------------------------------------------------|------|
| Handlers                                                                                      |      |
| <ul> <li>Allow sites to ask to become default handlers for protocols (recommended)</li> </ul> |      |
| <ul> <li>Do not allow any site to handle protocols</li> </ul>                                 |      |
| Manage handlers                                                                               |      |
| Plugins                                                                                       |      |
| Run all plugin content                                                                        |      |
| Detect and run important plugin content (recommended)                                         | - I  |
| Let me choose when to run plugin content                                                      |      |
| Manage exceptions                                                                             |      |
| Manage individual plugins                                                                     |      |
| Pop-ups                                                                                       |      |
| Allow all sites to show pop-ups                                                               |      |
| Do not allow any site to show pop-ups (recommended)                                           |      |
| Manage exceptions                                                                             |      |
| Location                                                                                      |      |
| Allow all sites to track your physical location                                               |      |
| [                                                                                             | Done |

5. In the "Hostname pattern", type the website you want. **[\*.]google.com**, then press **Done** to save your changes.

The URL pattern will appear in the list of exceptions.

| [*.]google.com | Allow | •    |
|----------------|-------|------|
|                |       |      |
| Learn more     |       | Done |

### **Clearing Cookies**

You may be wondering what cookies are, because these cookies are not a delicious treat. Cookies are small files which are stored on a user's computer. They are designed to hold a modest amount of data specific to a particular client and website, and can be accessed either by the web server or the client computer. This allows the server to deliver a page tailored to a particular user, or the page itself can contain some script which is aware of the data in the cookie and so is able to carry information from one visit to the website (or related site) to the next.

To clear cookies, the first step is to click the three dots in the right corner and then click on settings.

|            |             | ۲        | ☆ :    |
|------------|-------------|----------|--------|
| 0 0        |             |          |        |
| New tab    |             |          | Ctrl+T |
| New windo  | w           | (        | Ctrl+N |
| New incogr | nito windov | v Ctrl+S | hift+N |
| History    |             |          | •      |
| Downloads  |             |          | Ctrl+J |
| Bookmarks  |             |          | •      |
| Zoom       | - 10        | • %00    | 20     |
| Print      |             |          | Ctrl+P |
| Cast       |             |          |        |
| Find       |             |          | Ctrl+F |
| More tools |             |          | Þ      |
| Edit       | Cut         | Сору     | Paste  |
| Settings   |             |          |        |
| Help       |             |          | ×      |
| Exit       |             | Ctrl+S   | hift+Q |

Next, click on advanced settings.

| About | On startup                                                        |
|-------|-------------------------------------------------------------------|
|       | Open the New Tab page                                             |
|       | Continue where you left off                                       |
|       | Open a specific page or set of pages. Set pages                   |
|       | Appearance                                                        |
|       | Get themes Reset to default theme                                 |
|       | Show Home button                                                  |
|       | Always show the bookmarks bar                                     |
|       | Search                                                            |
|       | Set which search engine is used when searching from the ornnibox. |
|       | Google • Manage search engines                                    |
|       | People                                                            |
|       | User (current)                                                    |
|       | Enable Guest browsing                                             |
|       | Let anyone add a person to Chrome                                 |
|       | Add person Edit Remove Import bookmarks and settings              |
|       | Default browser                                                   |
|       | The default browser is currently Google Chrome.                   |

### In advanced settings, scroll to Privacy. Under privacy, click content settings.

| Default browser                                                                                                 | Content settings                                 | ×        |
|----------------------------------------------------------------------------------------------------|--------------------------------------------------|----------|
| Google Chrome is not currently your default browser                                                             | Cookies                                          | <b>^</b> |
| Privacy                                                                                                    | Allow local data to be set (recommended)         |          |
| Content settings Clear browsing data                                                                            | Keep local data only until you quit your browser |          |
| Google Chrome may use web services to improve yo<br>services. <u>Learn more</u>                                 | Block sites from setting any data                | - 1      |
| Use a web service to help resolve navigation erro                                                               | Block third-party cookies and site data          |          |
| 🖉 Use a prediction service to help complete search                                                              | Manage exceptions All cookies and site data      |          |
| The second second second second second second second second second second second second second second second se |                                                  |          |

In content settings, select manage exceptions. This brings up a page where all cookies are stored, and from what websites. To remove cookies, hit "remove all," and the press done.

#### Cookies and site data

| Site               | Locally stored data     | Remove all | Search cookies |   |
|--------------------|-------------------------|------------|----------------|---|
| schedule.jccm.edu  | Local storage           |            |                | * |
| www.jccmi.edu      | 1 cookie, Local storage |            |                |   |
| jivox.com          | 1 cookie                |            |                |   |
| as.jivox.com       | Local storage           |            |                |   |
| jsrdn.com          | 1 cookie                |            |                | × |
| jumptap.com        | 1 cookie                |            |                |   |
| jurnalr.com        | Channel ID              |            |                |   |
| k12insight.com     | 2 cookies               |            |                |   |
| www.k12insight.com | Local storage           |            |                |   |
| prg.kargo.com      | 3 cookies               |            |                |   |
| p2.keywee.co       | 1 cookie                |            |                |   |
| ads.kiosked.com    | 3 cookies               |            |                |   |
| korrelate.net      | 1 cookie                |            |                |   |
| krxd.net           | 2 cookies               |            |                |   |
| cdn.krxd.net       | Local storage           |            |                |   |
| legolas-media.com  | 2 cookies               |            |                | • |

Done

×

### Jackson College Email

Accessing your JC email is simple. Type in <u>www.jccmi.edu</u> in the omnibar. At the top of the JC website, press the Email link. Then click on Office 365. This will take you to the Office 365 JC email page.

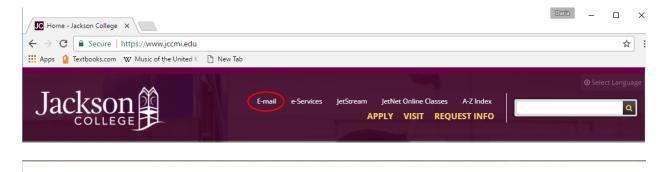

Home / Information Technology / Information Technology | E-mail

### Jackson College E-mail

To access student and employee e-mail click the 'Office 365' link below. The College's e-mail system uses Microsoft Office 365 cloud-based solution. Information on how to use Office 365 is available on the Office 365 Support site.

Please review the Responsible Use Policy for information regarding the use of this service.

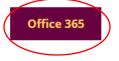

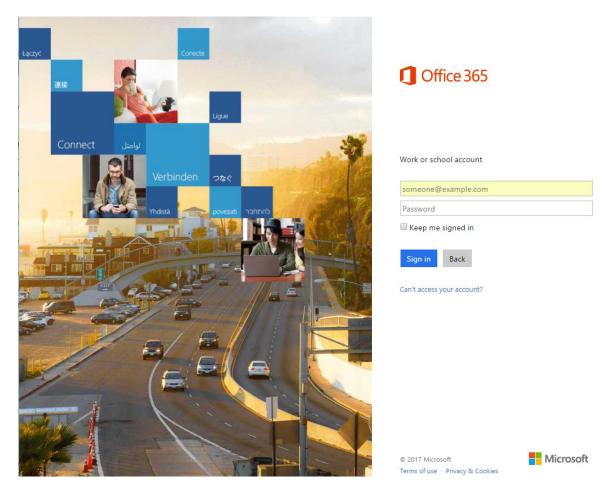

From there, enter your <u>username@jccmi.edu</u> and password.

### **Downloading Documents**

Often times you will receive documents to download in an email, or you need to download a

document from online. To do this you should:

- 1. Open Chrome and navigate to the webpage where you want to download the file.
- 2. Right-click on the file and choose **Save as...**

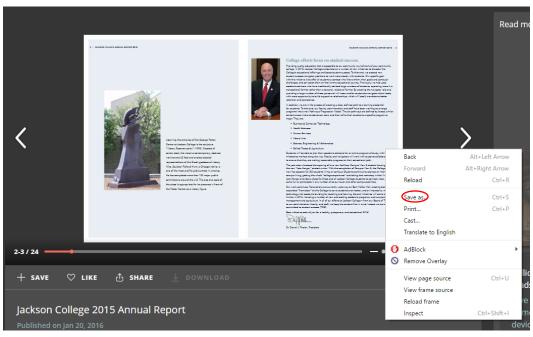

- 3. Choose where you want to save the file, then click **Save**.
- 4. When the file done downloading, you'll see it at the bottom of your Chrome window. Click the file name to open it.

| Save As                                                            |                                          |                             |                | ×          |
|--------------------------------------------------------------------|------------------------------------------|-----------------------------|----------------|------------|
| $\rightarrow$ $\checkmark$ $\uparrow$ $\square$ > This PC > Deskto | p                                        | 5 V                         | Search Desktop | Q          |
| Organize 🔻 New folder                                              |                                          |                             |                | - ?        |
| 💻 This PC                                                          | ^                                        | No items match your search. |                |            |
| 📃 Desktop                                                          |                                          |                             |                |            |
| Documents                                                          |                                          |                             |                |            |
| 🖶 Downloads                                                        |                                          |                             |                |            |
| 👌 Music                                                            |                                          |                             |                |            |
| E Pictures                                                         |                                          |                             |                |            |
| 📕 Videos                                                           |                                          |                             |                |            |
| 🏪 Windows (C:)                                                     |                                          |                             |                |            |
| 🛖 0378071 (\\hollen\stuhome) (G:)                                  |                                          |                             |                |            |
| 🗙 bat (\\gondor) (l:)                                              |                                          |                             |                |            |
| 🛖 Apps (\\jccmi.edu\dfs) (L:)                                      |                                          |                             |                |            |
| 🛫 shared (\\jccmi.edu\dfs) (Q:)                                    |                                          |                             |                |            |
| 🔺 Network                                                          | ¥                                        |                             |                |            |
| File name: Jackson College 2015                                    | Annual Report by Jackson College - issuu |                             |                | ~          |
| Save as type: Webpage, Complete                                    |                                          |                             |                | ~          |
|                                                                    |                                          |                             |                | <b>C</b> 1 |
| Hide Folders                                                       |                                          |                             | Save           | Cancel     |
|                                                                    |                                          |                             |                |            |
|                                                                    |                                          |                             |                |            |
| on College 2ht                                                     |                                          |                             |                |            |

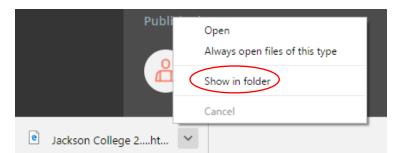

5. [Optional] Next to the filename, click the arrow. Then click **Show in folder** to find it on your computer.

### Printing

There are two ways to print in Google Chrome. First, pull up the page you'd like to print. Next,

right click with your mouse. This will bring up a menu. Select Print.

| Event                                                                                                    | Dates            | Notes            |                              |                           |
|----------------------------------------------------------------------------------------------------|------------------|------------------|------------------------------|---------------------------|
| REGISTRATION BEGINS FOR ALL<br>STUDENTS<br>New students must contact Admissions at<br>517.796.8425 prior to registering for classes. | March 15, 2017   | Register for     | Classes                      |                           |
| Semester Dates                                                                                                    | May 22 – Aug. 15 |                  |                              |                           |
| Day and evening classes begin                                                                                                    | May 22           |                  | Back                         | Alt+Left Arrow            |
| Memorial Day Holiday                                                                                                    | May 27 – 29      | No classes, offi | Forward<br>Reload            | Alt+Right Arrow<br>Ctrl+R |
| ndependence Day Holiday                                                                                                    | July 4           | No classes, offi |                              |                           |
| End of Spring Semester                                                                                                    | Aug. 15          | $\sim$           | Save as<br>Print             | Ctrl+S<br>Ctrl+P          |
|                                                                                                    |                  |                  | Cast<br>Translate to English |                           |
|                                                                                                    |                  | 6                |                              |                           |
| $\sim$ $\sim$ $\sim$ $\sim$                                                                                                    | $\sim \sim \sim$ |                  | View page source             | Ctrl+U                    |
| (f)(y)(@)(#                                                                                                    | 놂) (표) (더)       |                  | Inspect                      | Ctrl+Shift+I              |

After you select print, a new window will show up. From there, select the printer you'd like to print to, and press the blue print button at the top.

| Print<br>Total: <b>1 sheet o</b> | of paper                    |         |                                                                |                       | Aler.                                      |  |
|----------------------------------|-----------------------------|---------|----------------------------------------------------------------|-----------------------|--------------------------------------------|--|
| Destination                      | Change                      | Aca     | ADEMICS                                                        | He 120                |                                            |  |
| Pages                            | • All<br>e.g. 1-5, 8, 11-13 | SP<br>I | ring 2017 Fall 2017                                            | Winter 2018           |                                            |  |
| Copies                           | 1                           |         | pring 2017                                                     | Dates                 | Notes                                      |  |
| Layout                           | Portrait                    | R<br>S  | REGISTRATION BEGINS FOR ALL<br>STUDENTS                        | March 15, 2017        | Register for<br>Classes<br>(/registration- |  |
| Color                            | Color                       | A       | Admissions at 517.796.8425 prior to<br>egistering for classes. |                       | records/)                                  |  |
| Options                          | Two-sided                   | s       | Semester Dates                                                 | May 22 - Aug. 15      |                                            |  |
| options                          |                             |         |                                                                | May 22                |                                            |  |
| + More sett                      | ings                        |         |                                                                | May 27 - 29<br>July 4 | No classes, offices closed                 |  |
| Delation                         | and the cost of the D       |         |                                                                | Aug. 15               |                                            |  |
| Print using syst                 | em dialog (Ctrl+Shift+P)    |         |                                                                |                       |                                            |  |

The second way to print is to select the three dots in the top right. Select print.

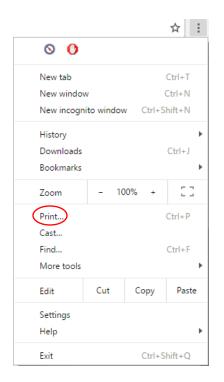

Then continue with the same steps listed above.